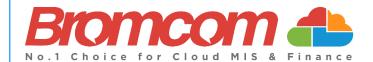

# MyChildAtSchool (MCAS) Parent Guide

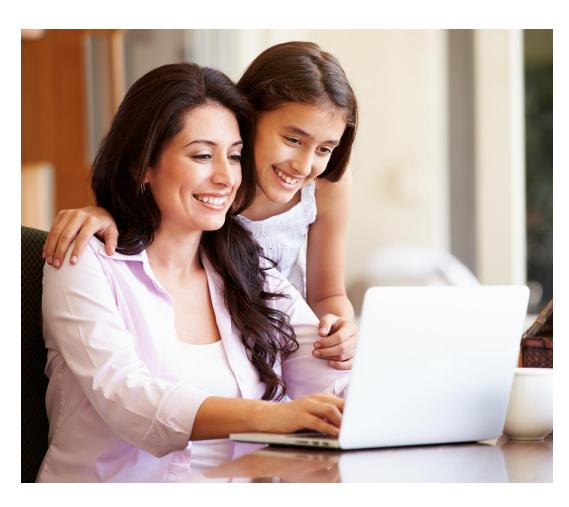

#### Introduction

This guide looks at accessing both the web and app view of MCAS for a parent with an existing MCAS Account

For more guidance on MCAS for parents please click on this link.

The example screenshots in this guide are for **illustration purposes only** and may differ from your view as your school configures how your **MCAS** Dashboard looks. In the example screenshots for the app where the iOS( Apple) app view is different to the android app view we have shown examples.

The MCAS Login process enables parents to log into the MCAS online parent portal using an Email Address.

- In the example parents have MCAS accounts across multiple schools then they will be able to view those
   Students MCAS accounts in one place without the need to enter individual School IDs and Usernames for each
   Student.
- Parents will need to use the Email Address registered with their MCAS account and current Password (Recovery Email Addresses have been linked to the Password and will also work).
- If parents have multiple **Email Addresses** registered to their **MCAS** accounts all **Email Addresses** (including the Recovery Email Address if they have one) will allow them to **Login**
- Forgotten Email Address? Contact your school who will be able to help.
- Forgotten **Password**? Use the **Reset Password** link in the **Parent Login** screen or follow the instructions in <u>How to reset your MCAS Password</u> in this guide.

#### **New Accounts**

Parents will receive an email from the school with a link to the **Parent Login** screen, then Parents will click **Here** to open the **Create Your Password** screen.

#### **Example Email**

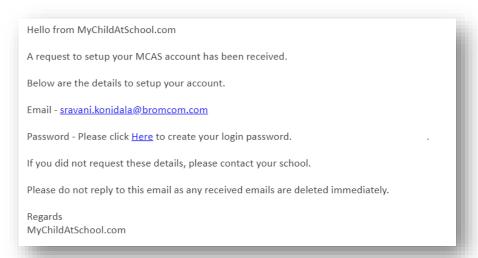

Parents will **Enter Password** and **Confirm Password** then click **Create Password**. Then continue to the next section <u>Logging in to MCAS New and Existing Accounts</u>

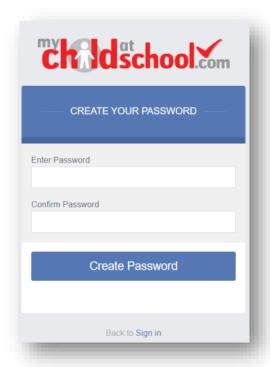

# **Logging in to MCAS New and Existing accounts**

- From within the web browser type <u>www.mychildatschool.com</u> or access the **MCAS** mobile phone app, this will open the **Parent Login** screen.
- Enter your **Email Address** and **Password**. Use the **Email Address** registered to the **MCAS** account and the **Password** to **Login**.
- Click on the **Login** button.
- Login to the MCAS account and see all Students linked to that Email Address.

Note: Parents should contact the school if they receive the message *Incorrect Email Address or Password*.

## **Web Login**

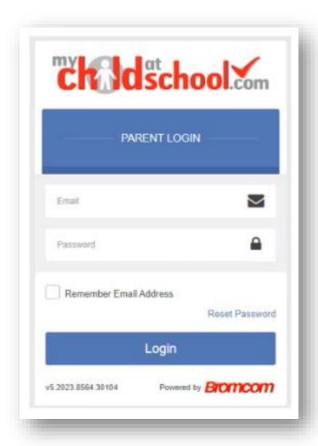

## **App Login**

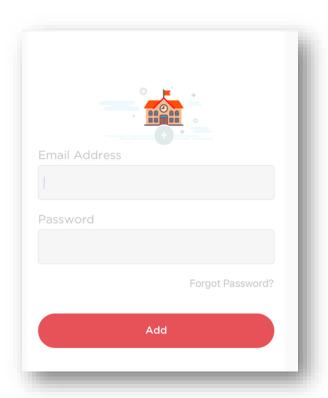

If parents have more than one **Profile** using the same **Email Address**, a popup will appear, select the **Profile** they wish to use to continue to the **Dashboard**.

Students associated with each **Profile** are displayed on the right-hand side.

Note: Hover over the student icons on the right hand side to see the student's names associated with each Profile.

#### Web Pop Up to choose Profile

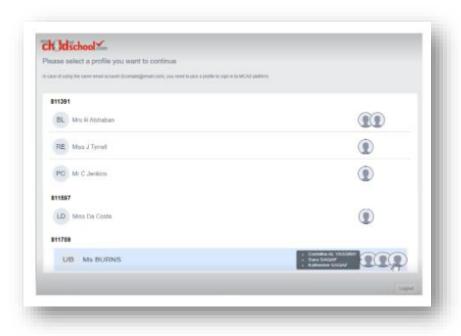

#### App Pop Up to choose Profile: iOS and Android

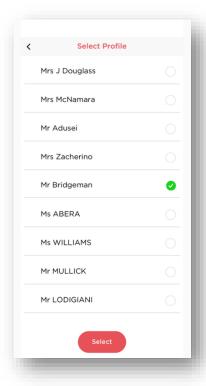

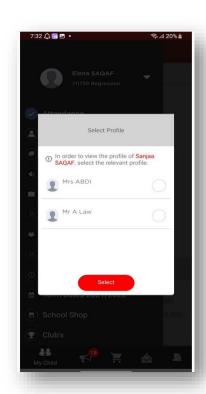

The Dashboard will open for the chosen Profile

#### How to select the MCAS Dashboard

The MCAS Dashboard allows parents to view multiple Student MCAS accounts in one place.

All **Students** linked to a parent account will appear in the <u>top left dropdown</u> in the **Dashboard** with **School** and **Student Name**. This dropdown allows parents to switch between different **Student** accounts. For the MCAS Desktop view in the example image below this shows the selected **Student** in Red.

#### **Web Select the Student**

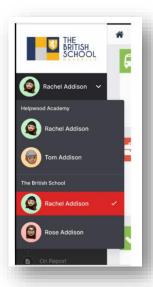

For the App click on the required **Student** and click Select

#### **App Select the Student**

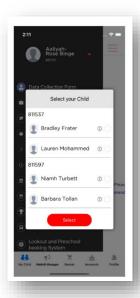

**Note**: Parents will see **Students** who are viewed by a different **Profile** who share the same **Email Address**. If parents click on those **Students**, they will get a message **In order to view the profile**, **select the relevant profile**.

### **Web Change Profile**

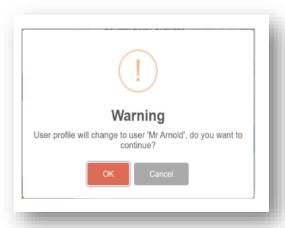

# **App Change Profile: iOS and Android**

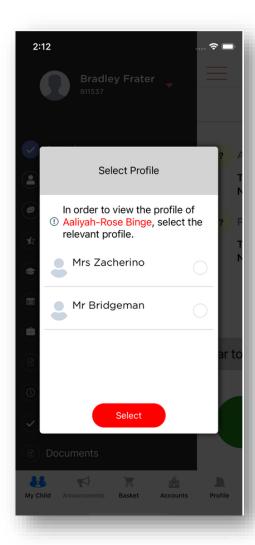

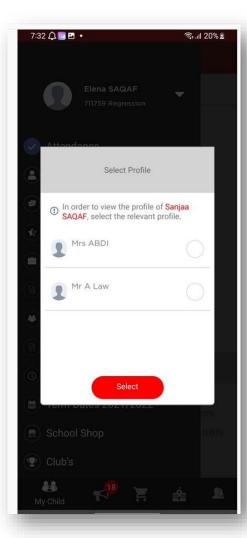

# How to change profile

Click on **Account** in the top left-hand corner of the online parent portal and select **Change Profile** from the dropdown menu to change **Profile**.

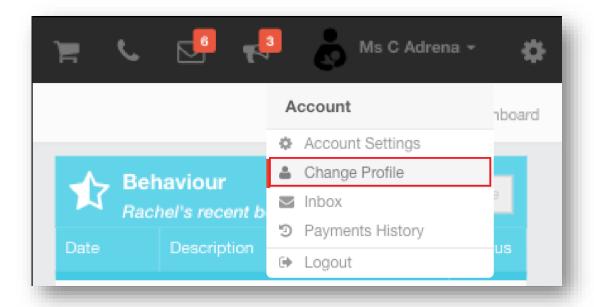

The Profile popup opens, select a Profile, and click Change Profile

#### **Web Change Profile**

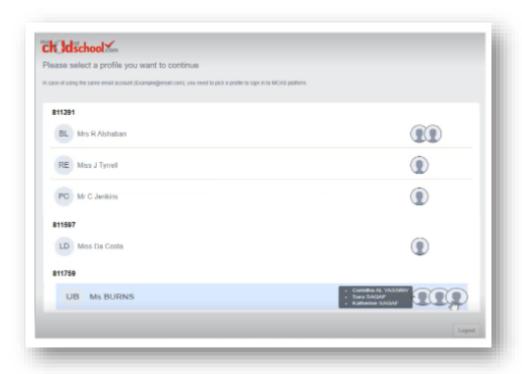

## **App Change Profile: iOS and Android**

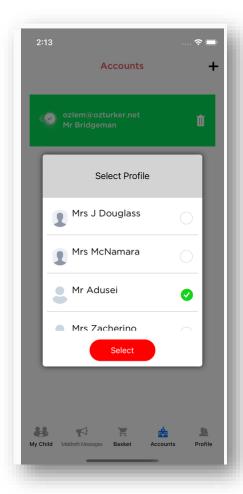

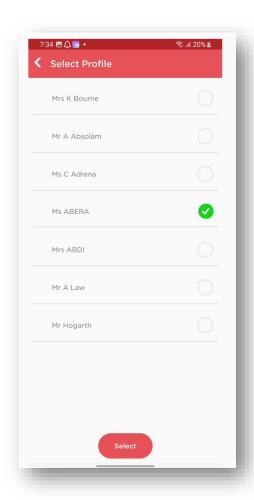

# How to toggle between student accounts

Parents can toggle between different **Students** when viewing a page from the panel on the left-hand side. Click on **Timetable** (for example) in the left-hand panel and then toggle between **Students** using the **Student Name** dropdown to switch between **Timetables** for each **Student**.

The pages for each **Student** will retain the colour coding set up by their school.

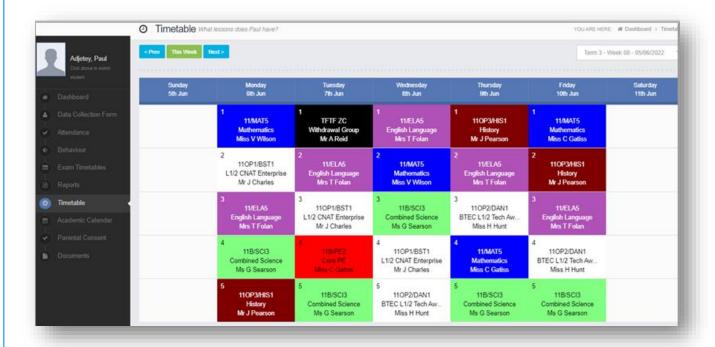

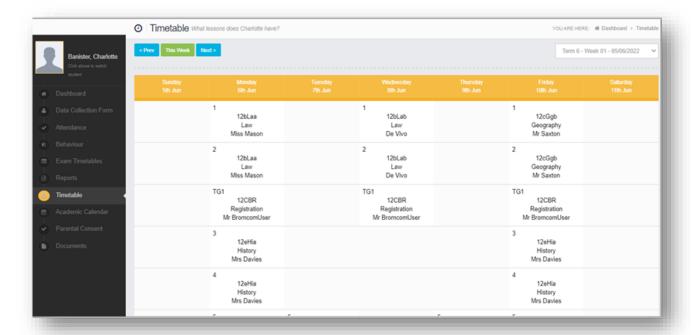